## **音声付きスライド作成マニュアル**

Keynote

・ Keynoteではマウスカーソル・レーザーポインターモードはご使用できません。

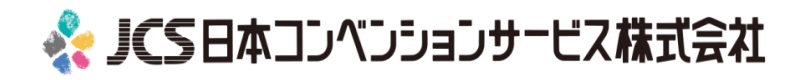

COPYRIGHT © JAPAN CONVENTION SERVICES,INC. ALL RIGHTS RESERVED.

## ナレーション動画(音声付きスライド) の作成は以下の手順です。

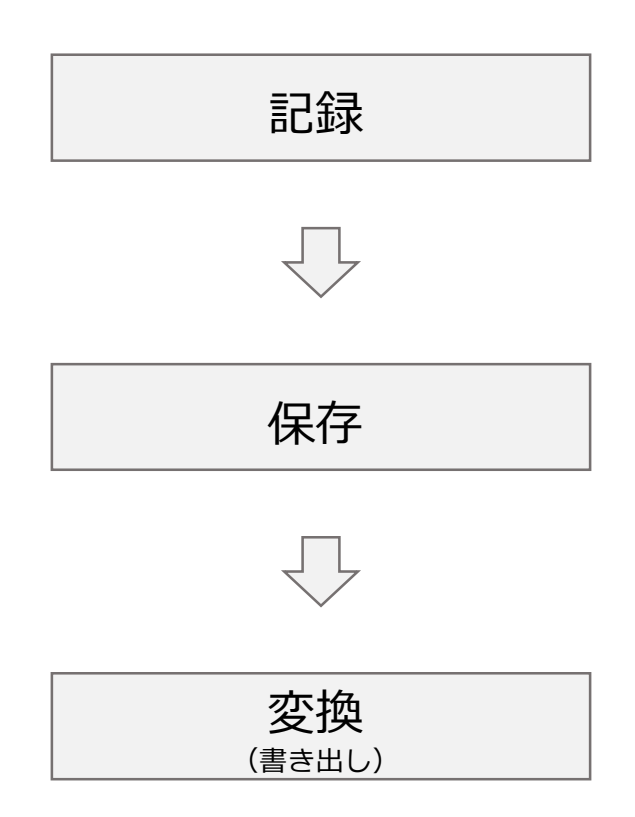

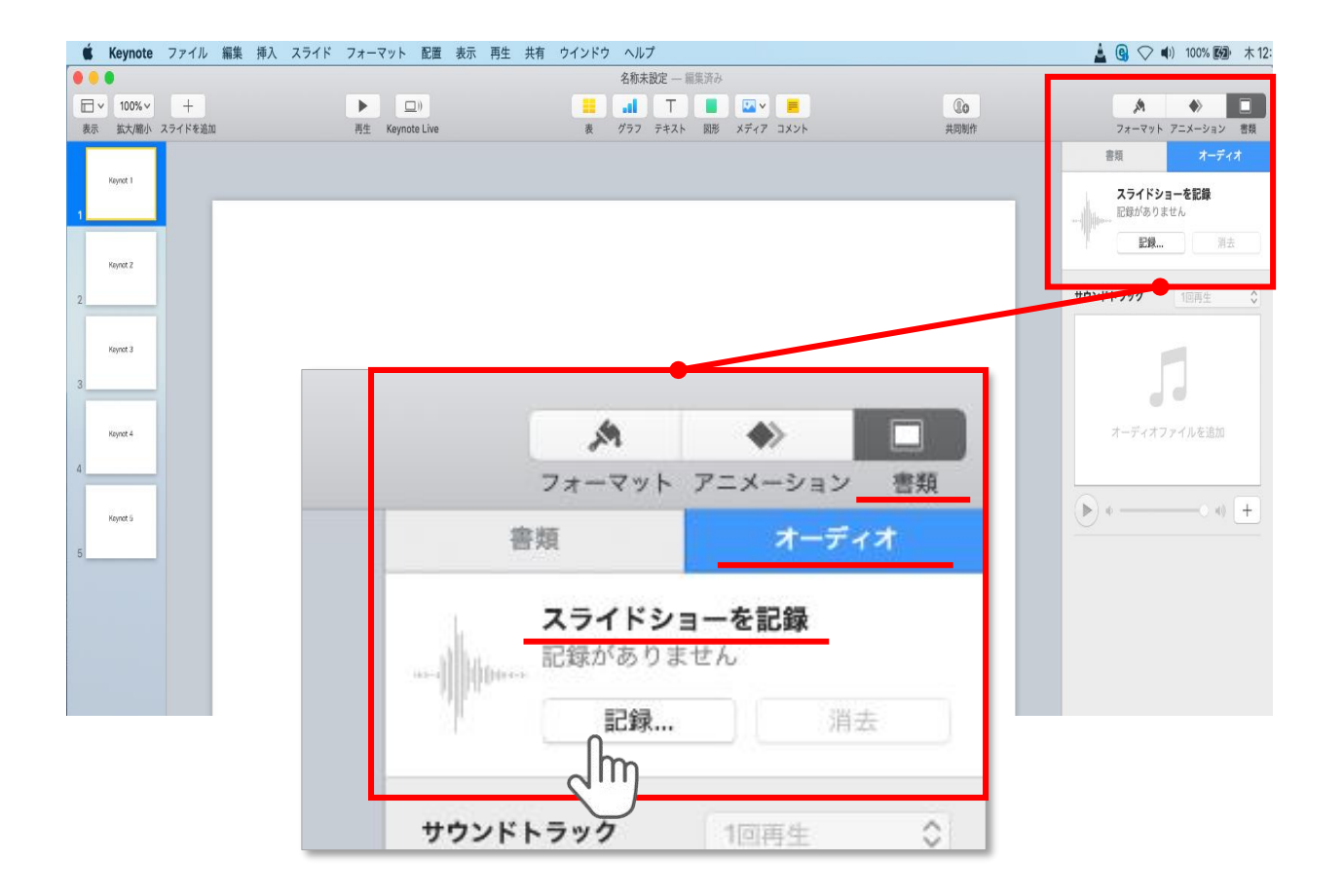

ウインドウ右上部の**【書類】**ボタンをクリック。

### **【オーディオ】**を選択し、

スライドショーを記録の**【記録】**ボタンをクリックすると 録音画面に切り替ります。

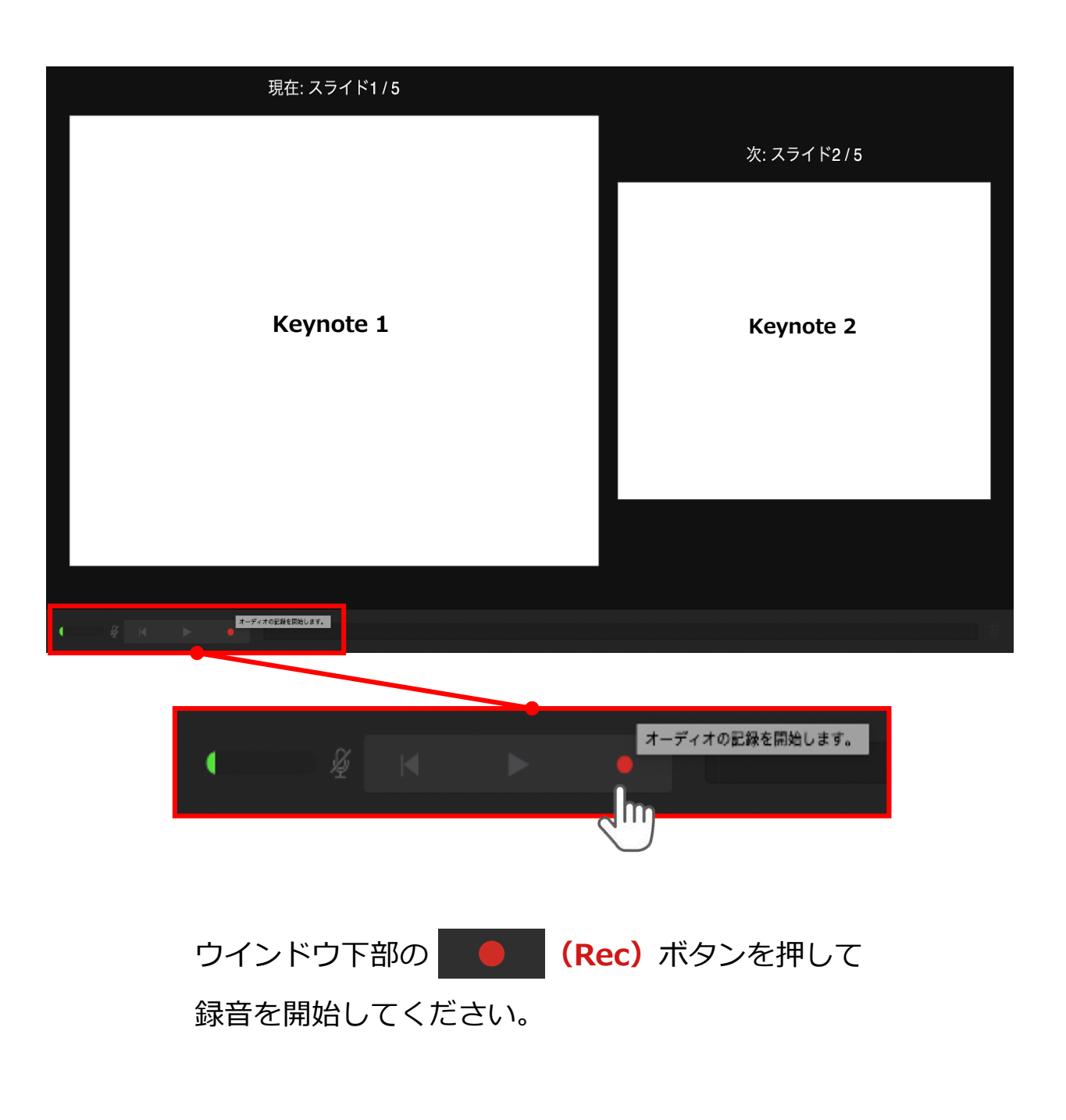

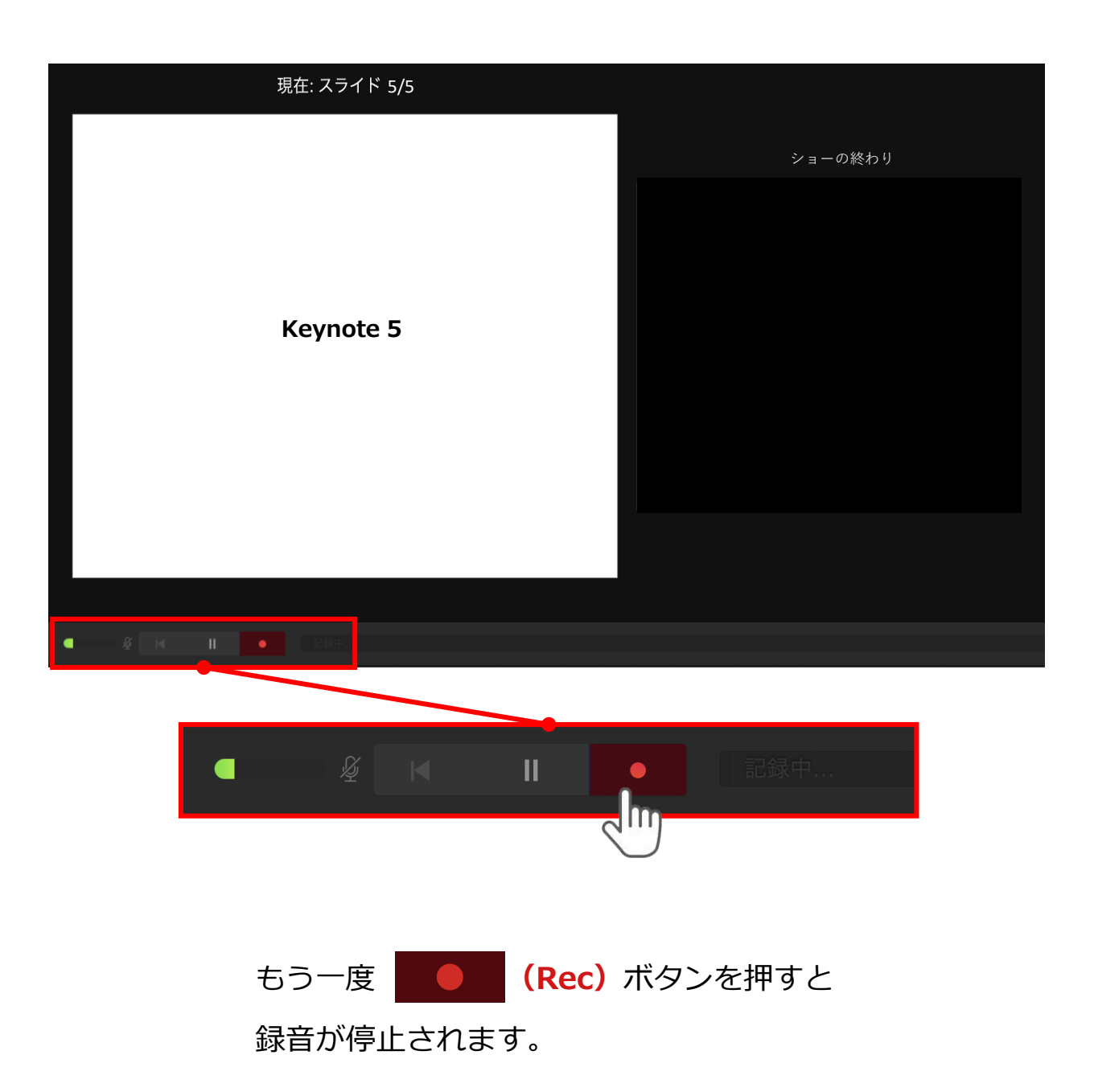

# 記録が終了したら Keynoteを保存してください。

ファイル名は**【演題番号\_氏名】**としてください。

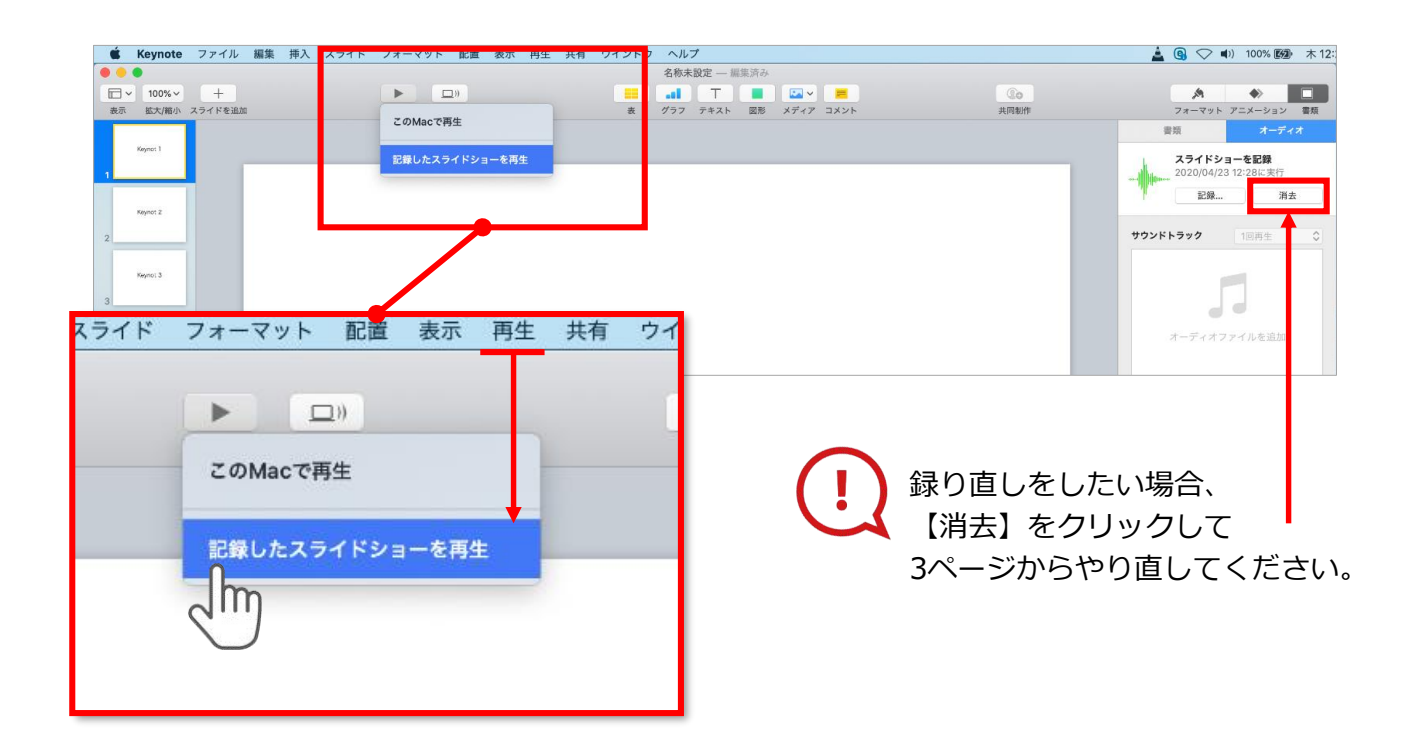

保存したKeynote(音声付き)を開き

メニューの**【再生】**→**【記録したスライドショーを再生】**をクリックし、 音声やスライドのタイミングに問題がないか確認してください。

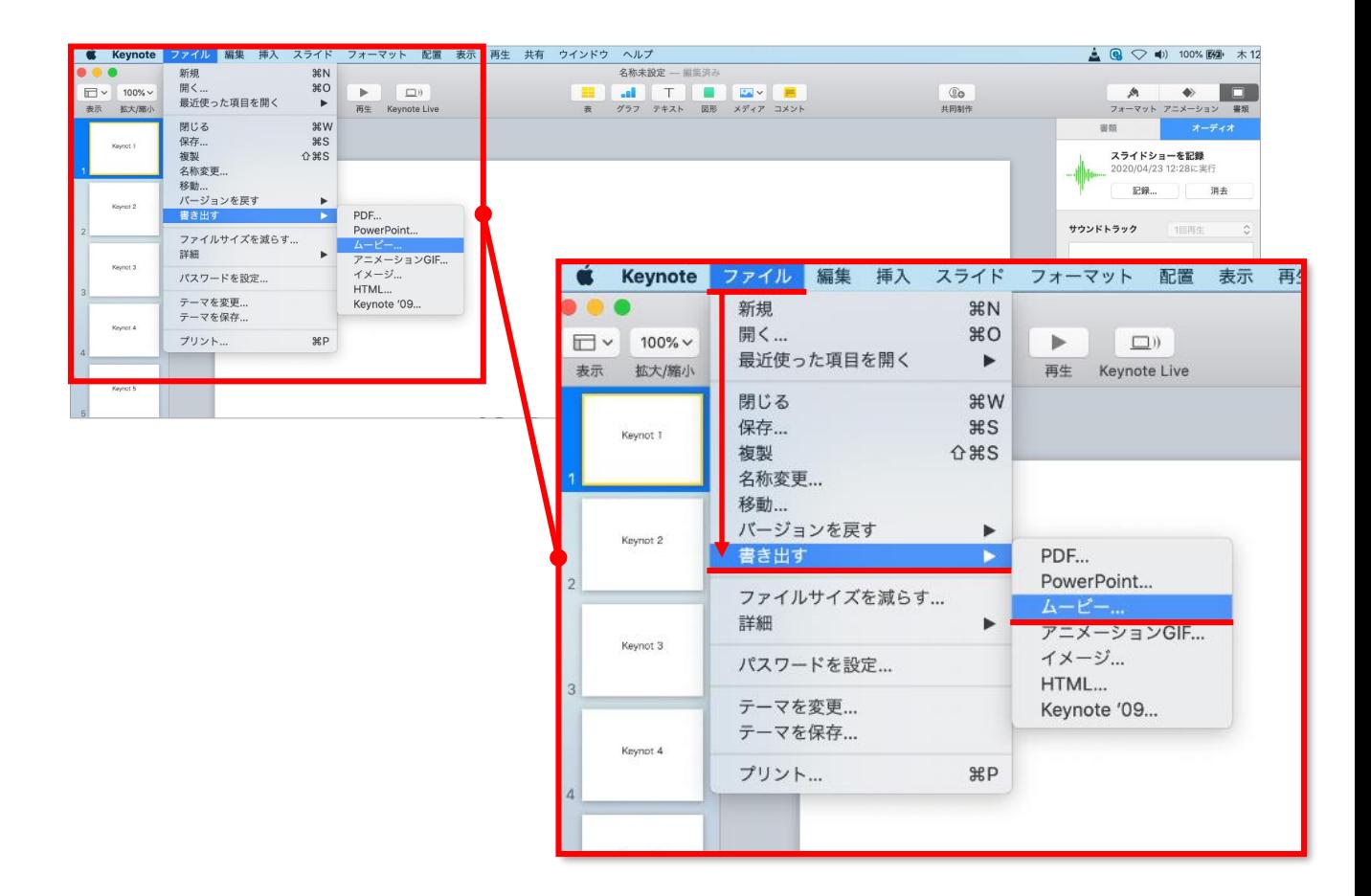

#### ファイルメニューの

**【ファイル】**→**【書き出す】→【ムービー】**を選択してください。

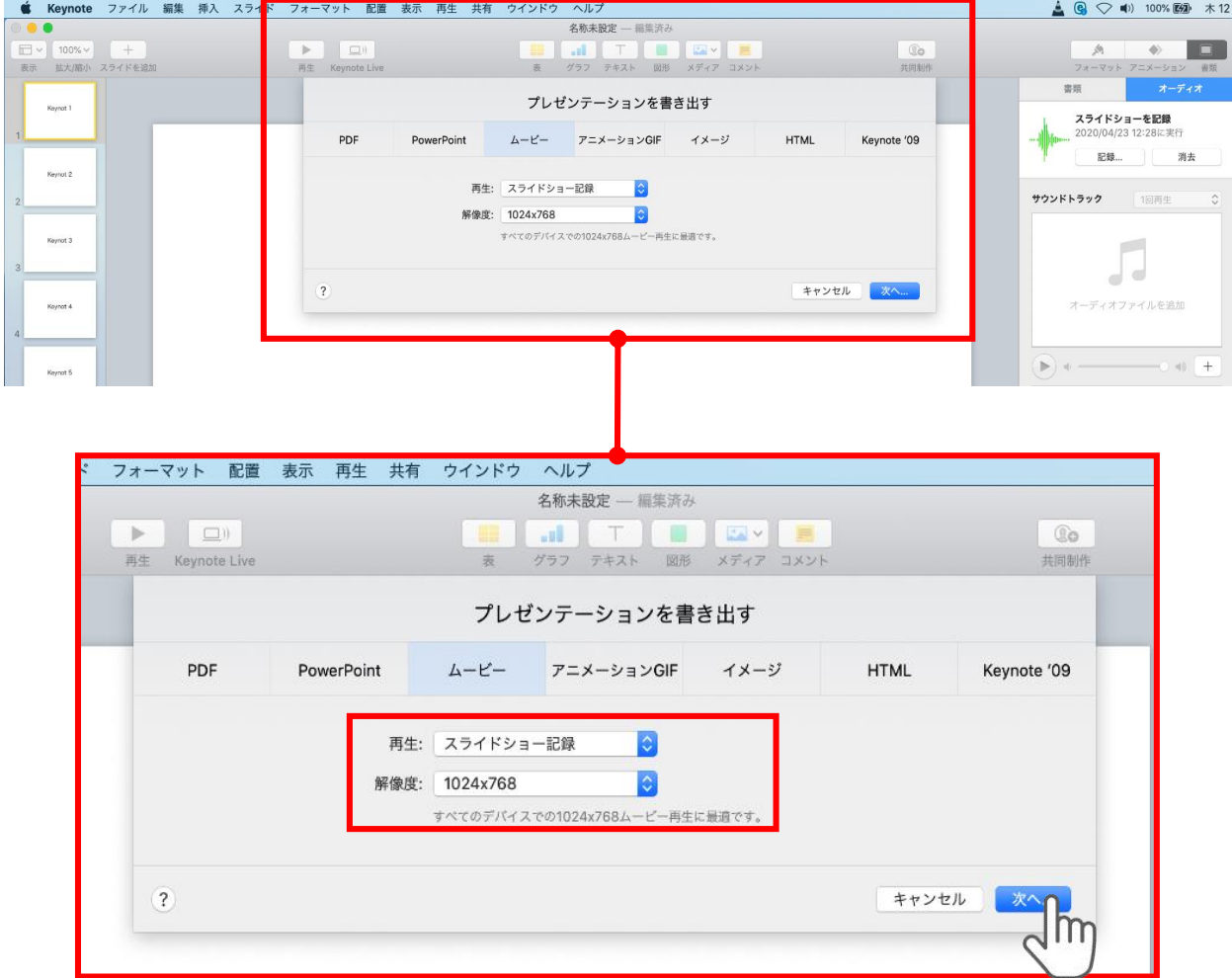

### 再生:**【スライドショーの記録】**

解像度:4:3の場合**【1024×768】** 16:9(ワイドスクリーン)の場合**【720P】**

を選択し、**【次へ】**をクリックしてください。

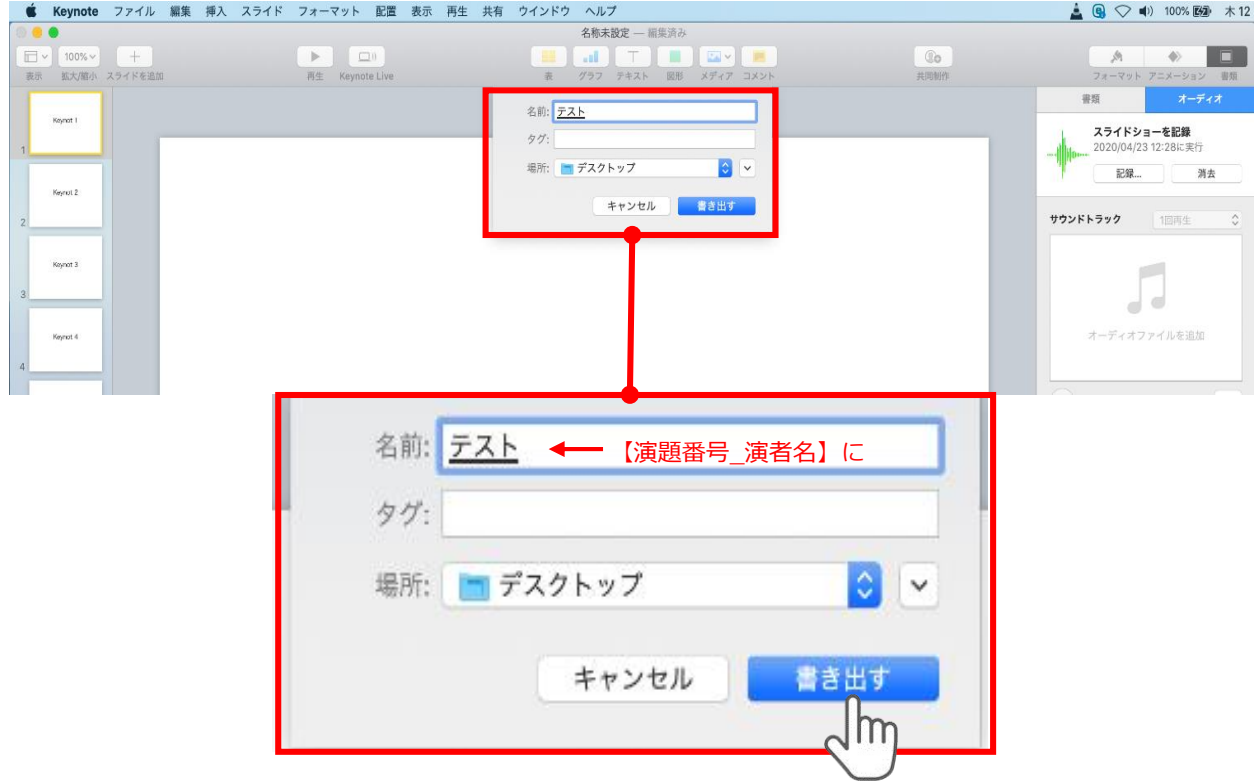

ファイルを任意の場所に書き出してください。 名前:**【セッション名\_氏名】**としてください。

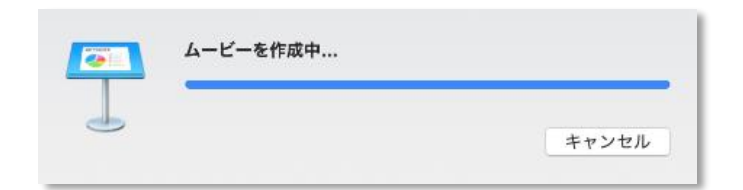

ムービーの作成が終了するまでお待ちください

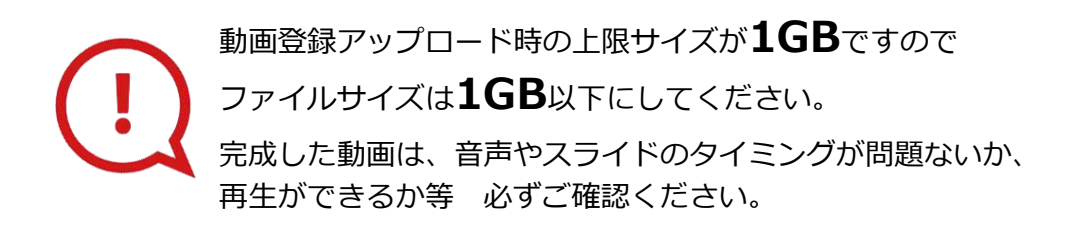

COPYRIGHT © JAPAN CONVENTION SERVICES,INC. ALL RIGHTS RESERVED.